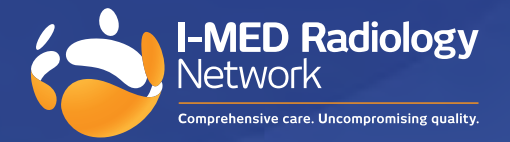

# How to upgrade your InteleViewer Windows users

**To ensure the latest version of InteleViewer runs correctly, you must uninstall IV version 4-12-1 and preceding, using the removal tool. Failure to do so will result in performance issues.**

Note, you will need administrator access to your workstation to complete these steps.

#### **Key steps**

- 1. Check which version of InteleViewer you are using (note: this may vary if you use multiple workstations to access InteleViewer)
- 2. If your current IV version is 4-12-1 or preceding, please continue to next steps
- 3. Export bookmarks and save to a folder on your workstation
- 4. Open the InteleViewer Removal Tool link provided in email
- 5. Complete install of the latest version of InteleViewer on your workstatio[n](https://pacs.i-med.com.au/InteleViewer-tracks/enterprise/)
- 6. Complete steps 1 to 5 on all workstations

#### **1. Check InteleViewer version**

To find what version of Inteleviewer you are using, see image on right.

- 1.1 Open the InteleViewer application
- 1.2 Look to middle left of login screen and you will find the IV version number
- 1.3 If you are running version 4-12-1 or preceding you need to complete all key steps

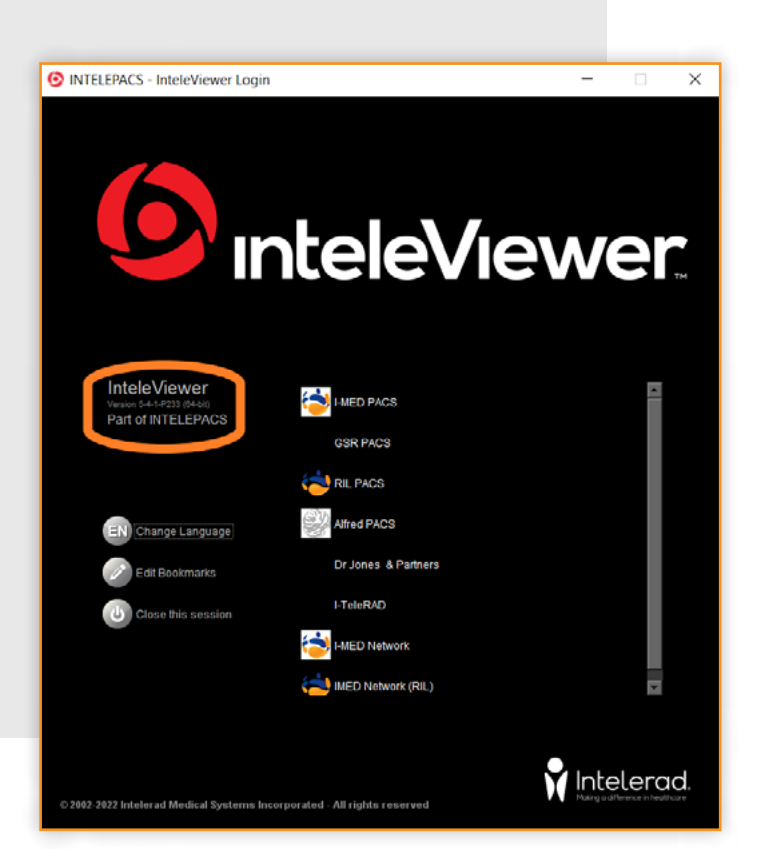

## **2. Confirm need for upgrade**

If you have identified your version of InteleViewer as 4-12-1 or preceding, your software requires an update, move to step 3.

### **3. Export bookmarks**

This is recommended as a backup only; your bookmarks will not be lost if you follow the steps in 4.3.

- 3.1 Open your Windows search panel
- 3.2 Search and open "Registry Editor"
- 3.3 Navigate to the following folder: Computer\HKEY\_CURRENT\_USER\SOFTWARE\JavaSoft\Prefs\/ Intelerad /Medical /Systems\/Clinical /Viewer\/System\/Launcher\/Bookmarks
- 3.4 Right click on bookmark folder, export bookmarks, and save to a folder on your workstation (this step is now complete and filed as backup on your workstation)

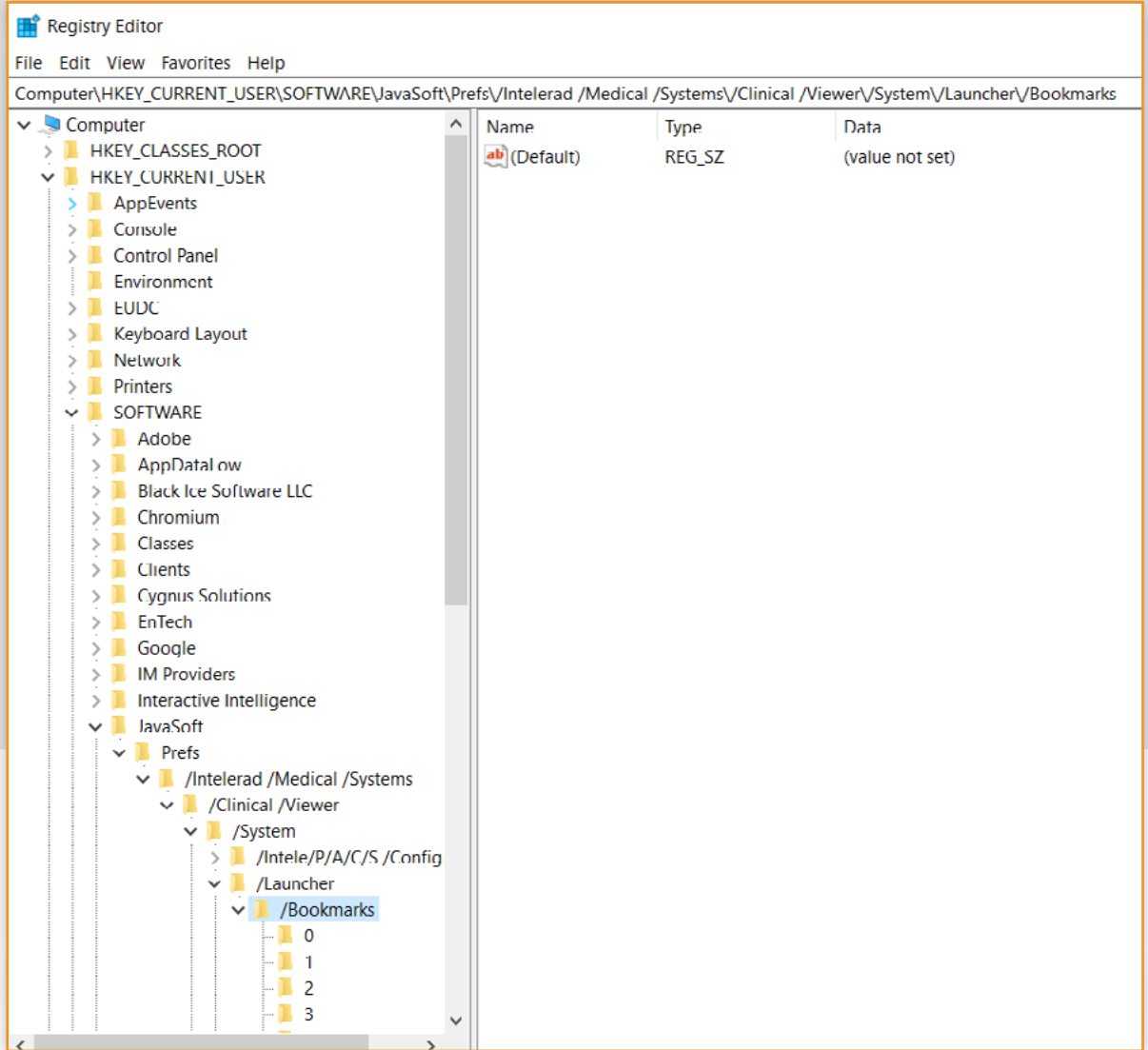

#### **4. Remove your current version of InteleViewer**

Using the InteleViewer Removal Tool:

- 4.1 Open the InteleViewer Removal tool [- link to tool provided in email](https://serviceportal.intelerad.com/sys_attachment.do?sys_id=a4d2408cdb3ae110adc9c24505961941)
- 4.2 Run the Removal Tool (you will need to have Administrator privileges on your workstation)
- 4.3 Select the following 3 options only:
	- $\checkmark$  Install Directory
	- $\checkmark$  InteleViewer's local image cache
	- All InteleViewer's registry keys. except bookmarks
- 4.4 Click Start, this will remove the InteleViewer software but keep your bookmarks

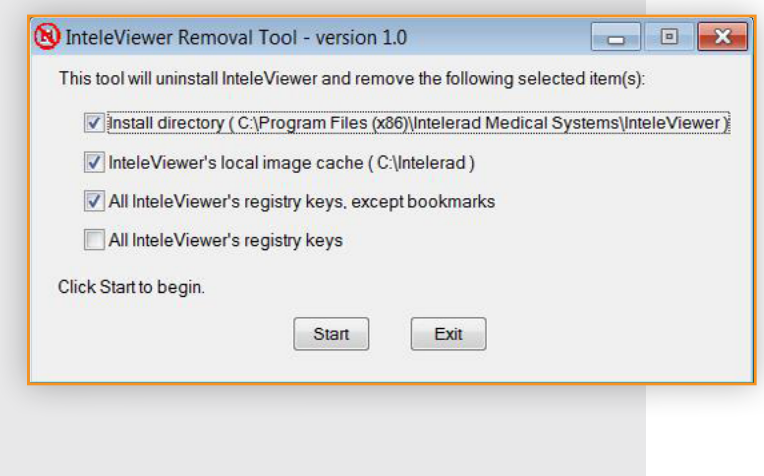

## **5. Install the latest version of InteleViewer**

You will need administrator privileges to install InteleViewer

- 5.1 Open InteleViewer tracks [Install InteleViewer](https://pacs.i-med.com.au/InteleViewer-tracks/enterprise/)
- 5.2 Click Download InteleViewer MSI for 64-bit Windows Installer
- 5.3 Once download is complete, Run the installer
- 5.4 Read and accept the InteleViewer licence agreement and follow the prompts
- 5.5 Once installation is complete the InteleViewer application icon will appear on your desktop (optional to pin to your taskbar)
- 5.6 Launch InteleViewer > check bookmarks > login to your account
- 5.7 Check your I-MED bookmarks are entered correctly
	- In the Login Screen, click the Edit Bookmarks button.
	- In the Server Bookmarks window, click Add button and enter the following server URLs:
		- **VIC/NSW Metro areas, QLD, WA** https://pacs.i-med.com.au
	- **VIC: Gippsland, Bass Coast, TAS, NT, NSW: Riverina Region, Albury/Wodonga, Wangaratta** https://pacs.ril.com.au
	- **NSW inner west: Ashfield, Campsie, Drummoyne, Five Dock, Newtown, Newtown MRI, North Strathfield, Mater Imaging** https://iwpacs.com.au

**Contact us for support**

For assistance with any technical issues you may have, please call or email our Referrer Success Team. Call us on: 1300 147 852 Or email us at: KAS@i-med.com.au